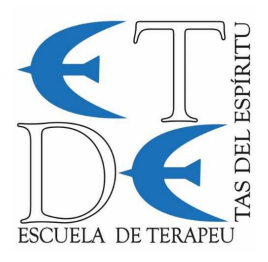

**1. Abre tu explorador de internet, sea Chrome, Firefox, Opera, Edge o cualquier otro** 

## **2. Introduce en la barra de búsqueda la siguiente dirección**

- o https://www.swisstransfer.com/es-es
- o Ya has accedido a la web encargada de enviar tu archivo de video a cualquier destinatario.

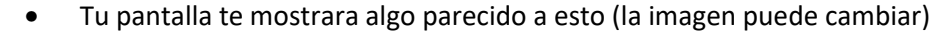

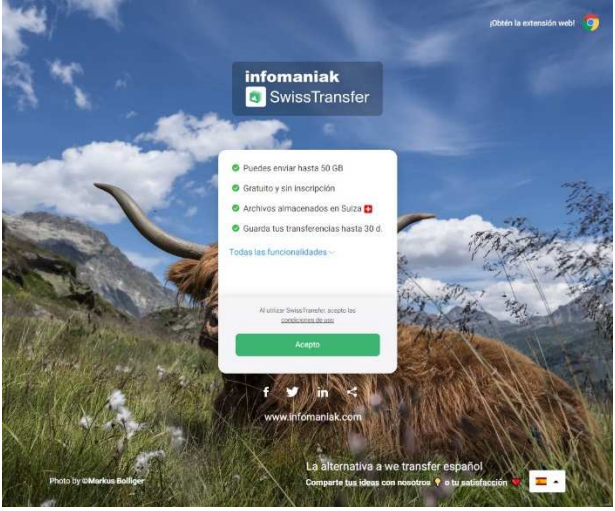

• Pulsamos en aceptar, y la pantalla nos mostrara algo similar a esto

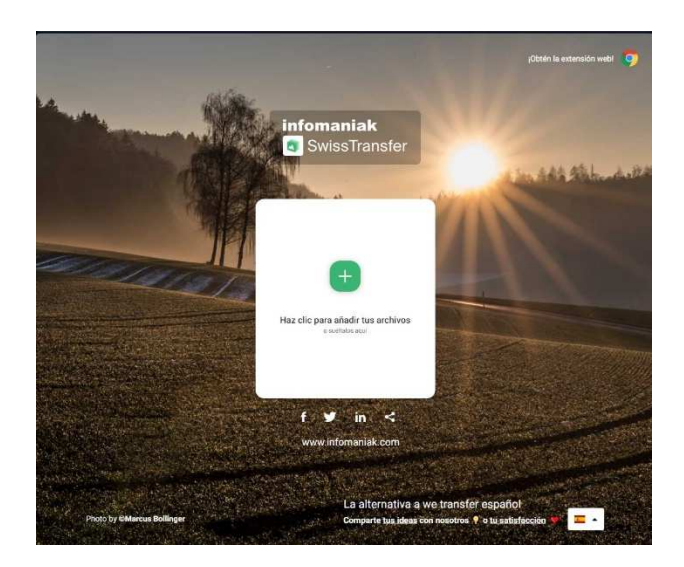

**3. Cuando estamos en la pantalla principal de la web de envío de archivos "Swiss Transfer", simplemente hemos de pulsar sobre el icono +, para poder seleccionar el archivo que queremos enviar.** 

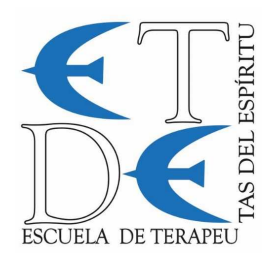

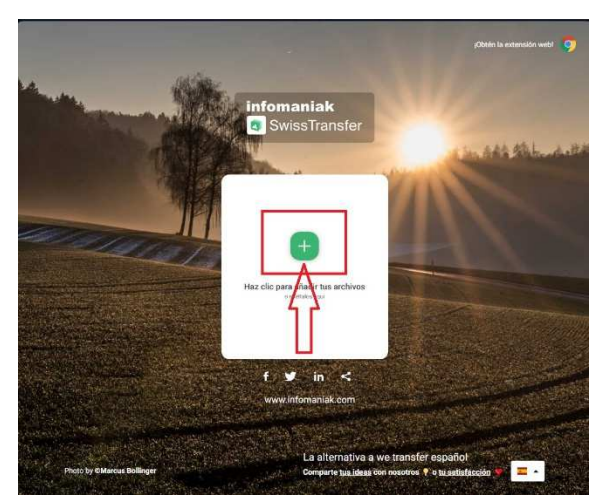

o Tras pulsar la tecla +, el ordenador directamente nos abrirá el explorador de archivos de nuestro pc

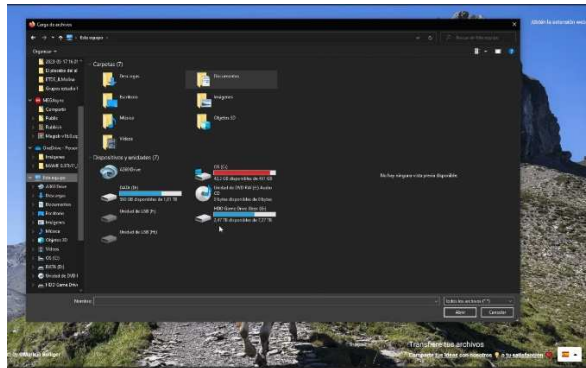

- **4. En este momento, hemos de seleccionar el archivo de video en el que grabamos nuestra practica de psicoterapia de UCDM** 
	- o Si has realizado la grabación de la practica de psicoterapia de UCDM con Zoom y tu pc es Windows, la ruta que por defecto selecciona Zoom para guardar los archivos, suele ser la siguiente;
		- **i. Equipo / Documentos / Zoom**
		- **ii. C:\Users\XXXX\Documents\Zoom**
	- o Por supuesto, tu has podido guardar la grabación en cualquier otra carpeta, y simplemente tendrás que seleccionar la carpeta y el archivo a enviar.
		- *i.* Una vez seleccionada la carpeta, *recuerda que el archivo a enviar es el de video, es decir, el archivo finalizado en .mp4*

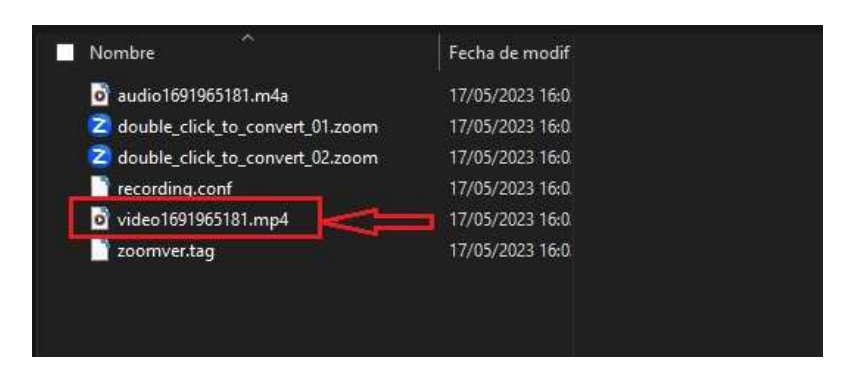

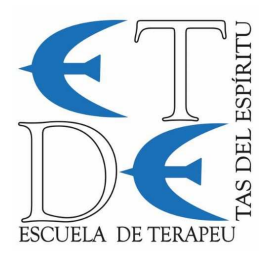

o

o

o

**5. Una vez elegido el archivo a enviar, debemos pulsar sobre la pestaña "VINCULO" que nos muestra la página web** 

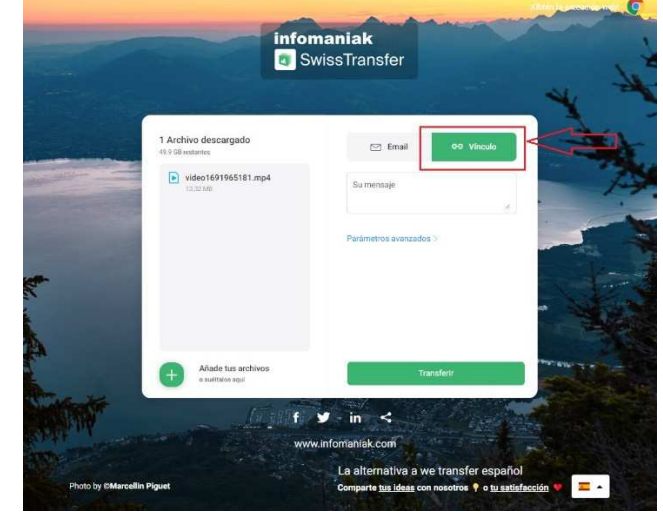

o A continuación, debemos pulsar la opción de "TRANSFERIR"

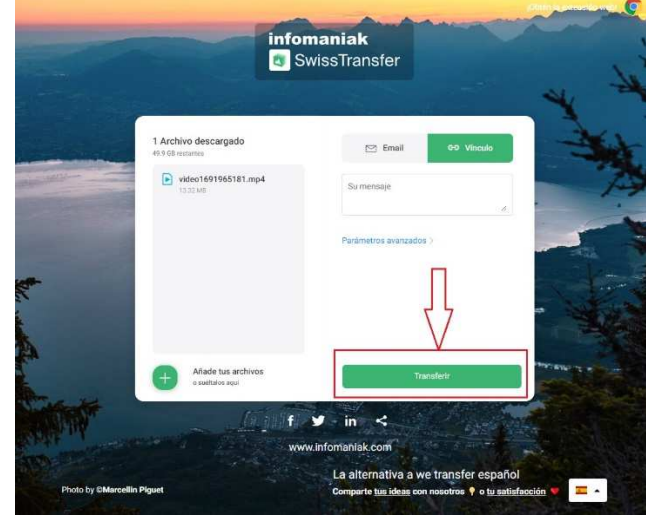

o A continuación, la web empleara unos segundos en cargar el video (el tiempo empleado dependerá del tamaño del archivo y de la velocidad de tu conexión a internet) y si todo ha ido bien, nos debería aparecer algo similar a lo siguiente

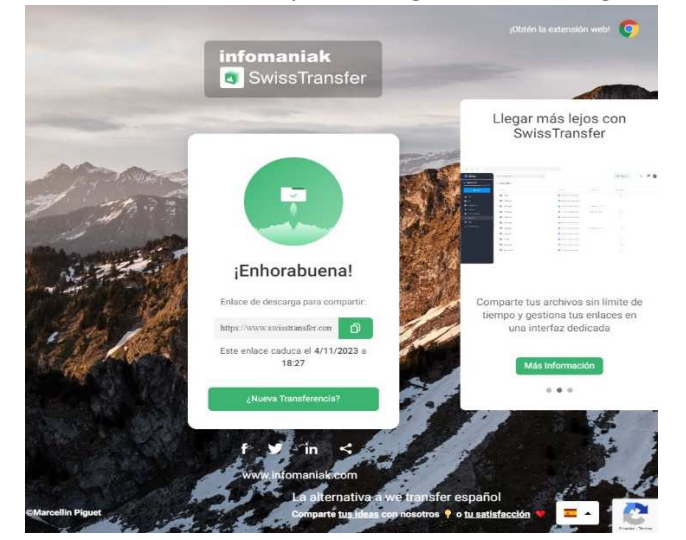

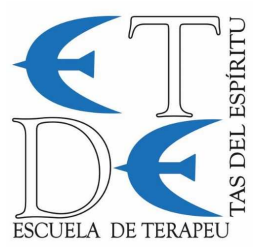

- **6. Ya tenemos el video seleccionado y cargado en la web de envío. Para finalizar, simplemente tendremos que copiar el enlace y enviarlo a nuestro tutor** 
	- o Ahora debemos pulsar sobre el icono del portapapeles

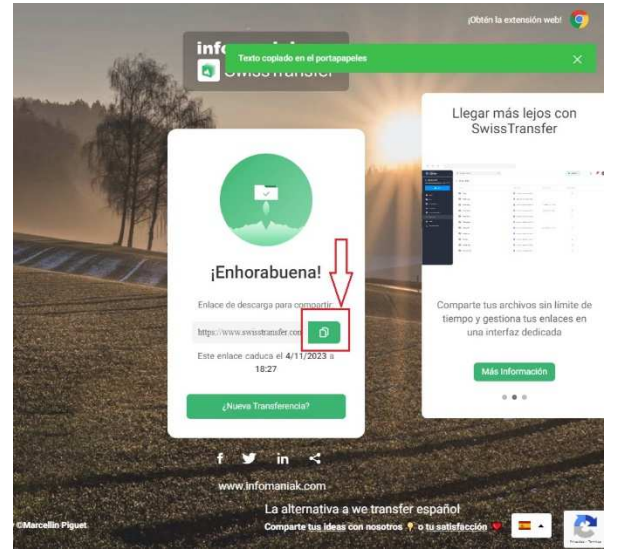

o o Veréis que en la parte superior de la pantalla, nos aparece la confirmación de que el enlace ha sido copiado en el portapapeles

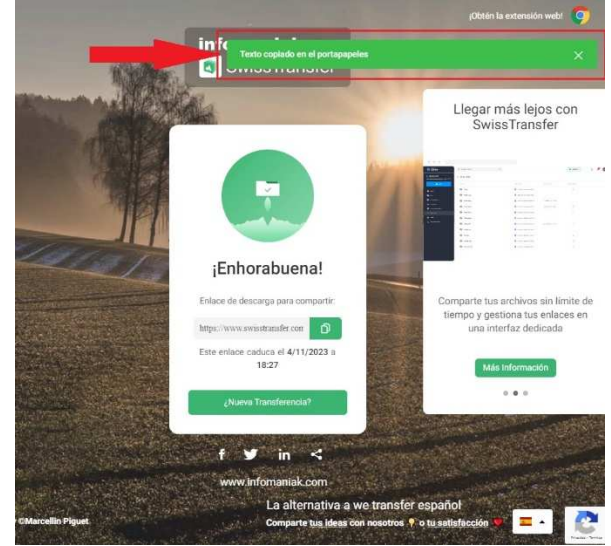

o o Para enviar este enlace al tutor, simplemente hemos de "pegar" (botón derecho y pegar) este texto al medio por el que queramos enviarle el enlace, sea correo electrónico, whatsapp etc…

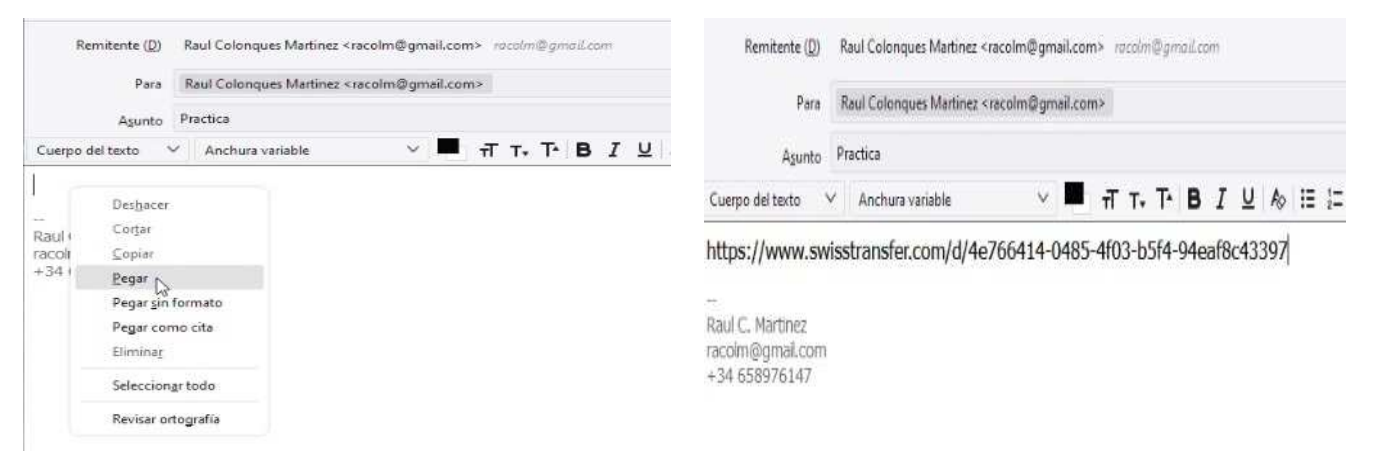